# Set Up Agronomy Dispatch

Last Modified on 02/11/2022 2:51 pm CST

The Dispatch module is designed to assist with the management of Delivery Tickets from the Accounting module, Blend Tickets from the Blending module, and/or Product Delivery Orders and Maintenance Work Orders from the Energy module that may need to be completed in the coming days. The program allows assigning jobs to an applicator, vehicle, or driver, and set a job order for the tickets. In addition, the program allows the dispatcher to visually plot the jobs on a map, assisting in job scheduling andcommunicating the job's location to drivers and applicators.

#### Machine Requirements

Any machine with Dispatch activated must be running at least version 7 of Internet Explorer. Earlier versions of Internet Explorer will not allow maps within Dispatch to display properly.

The screen resolution must be run in 32 bit or 16 bit to properly display Google ® maps.

### Setting Up Agronomy Dispatch Manager and Users

For a user to open the *Agronomy Work Orders* window in the Dispatch module,they must first be addedin the *Multi API Work Order Setup* area which is accessedby selecting **Setup** on the *Agronomy Work Orders* window. Only scheduling managers are allowed access to this window without a password. The password for this area may be obtained by calling SSI Support.

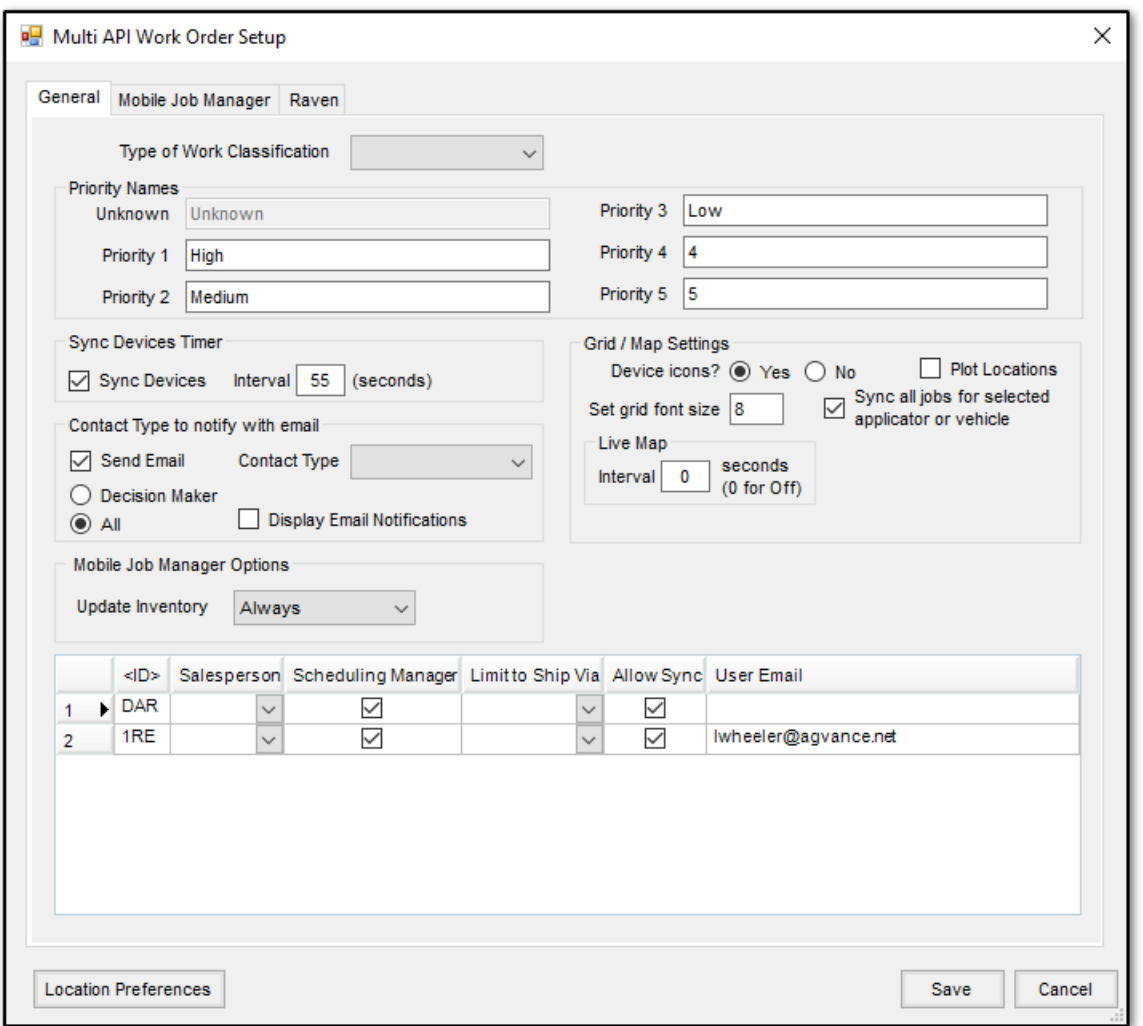

The scheduling manager is designated by placing a checkmark in that user's row in the *Scheduling Manager* column. Only users markedas scheduling manager can change critical information in the *Agronomy Work Orders* gridsuch as *ScheduledDate*, *Time*, *Job Order*, *Priority*, *Applicator* and*Vehicle*. Placing a checkmark in the *Allow Sync* column indicates the user shouldhave access to the **Sync Devices** option on the *Agronomy Work Orders* window. The user's email address may be entered in the grid. If the email address is entered, it is used to send e-mail notifications to growers when a job has been marked as completed. Otherwise, it is sent from *ssidispatch@agvance.net*. If a specific *Salesperson* or *Limitto Ship Via* address is selectedfor a user, only the tickets associatedwith that salesperson and/or ship via display in the *Agronomy Work Order* grid. Use the drop-down box on the *Multi API Work Order Setup* window to select the *Salesperson* or *Limitto Ship Via* for the user. If no *Salesperson* or *Ship Via* is selected, all available jobs display.

Location Preferences are set by selecting **Location Preferences**. Select the location at the top ofthe window and then complete the information for the selectedlocation. Select to optionally *Include Custom App* or *Include WPS* when email notifications are sent to applicators. The *Email Applicator(s)* option sends an email to the applicator when the status is changed to *Completed*. The remaining information on this window pertains to printing the map on the Custom App Sheet.

On the *Mobile Job Manager* and*Raven* tabs ofthe *Multi API Work Order Setup* window, mobile devices may be added. This enables jobs to be sent to the device using the Mobile App. For more information on this option, see Agronomy

## Type of Work Classification

At the top ofthe *Multi API Work Order Setup* window, a *Type of Work Classification* selection is available. Select the Inventory Department Classification which contains the application service inventory departments. Once selected, Dispatch searches the BlendTicket (or Delivery Ticket) for an item from these inventory departments anddisplays the departments with this Department Classification on the *Agronomy Work Orders* gridin the *Type of Work* column. For example, if an application department is selected, the type of work displayed might be Dry Spreading or Liquid Spraying. This functionality assists the scheduler in separating jobs into categories andassigning them to the appropriate vehicle or applicator.

The *Type of Work* might reside in several inventory departments due to multiple locations. The inventory department from one location is linkedto a similar inventory department from another location by setting matching categories on the inventory department in the Accounting module. When the inventory department is chosen from one location, the appropriate inventory department from other locations is includedin the *Type of Work* due to the category linking.

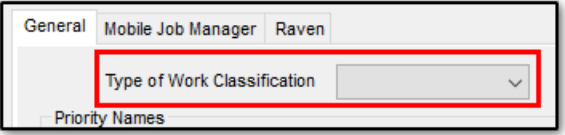

## Setting Up Priorities

Priorities are communicatedto the *Agronomy Work Orders* gridfrom BlendTickets or Delivery Tickets or may be assignedat the *Agronomy Work Orders* grid. The priorities may be given specific names to make them more meaningfulto the users. This setup is foundon the *Multi API Work Order Setup* window. Enter text into the fieldthat corresponds with each priority number. Select **Save** when finished.

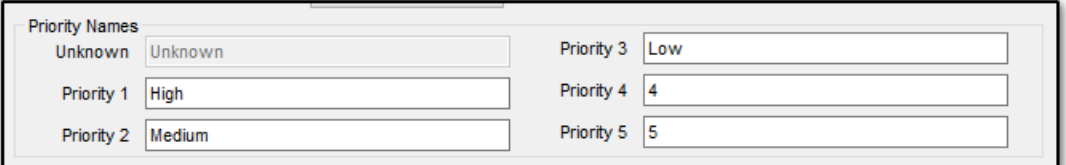

## Setting Up Contact Types

When a job is completed, the customers on the Blend or Delivery Ticket may be notified automatically by email or text message of the job's completed status. The setup requires the customer's profile to contain a contact with a valid e-mail address anda *Contact Type* specified.At the *Multi API Work Order Setup* window, check the option to **Send** Email and choose which *Contact Type* to search for in the customer's profile. If *Decision Maker* is selected, the first person on a split ticket with a validemail address andcontact type matching the setup receives the notification. Selecting *All* notifies every customer on the ticket with a validemail address andmatching contact type. The*Display Email Notifications* option notifies the Dispatch user when an email has been sent.

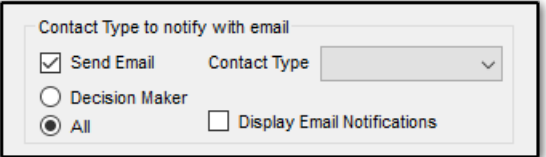

#### Set Mobile Job Manager Options

This option determines ifinventory is updatedby Mobile Job Manager.When the option is set to *Device* the inventory status is updated based on the setting on the device. The *Always* setting always affects inventory for the tickets returned by the device. When *Never* is selected, the tickets are never loaded when returned from the Mobile Job Manager device, regardless the inventory setting on the device.

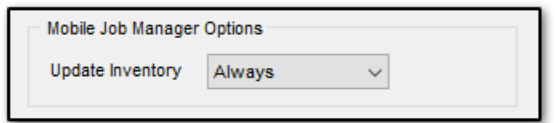

#### Set Sync Devices Timer

Selecting the option to *Sync Devices* and setting an interval causes information to be automatically synced between Dispatch andthe remote devices. The setting is global andapplies to users in the *Multi API Work Order Setup* window with the *Allow Sync* option selected. The timer runs when the user is loggedinto Dispatch.

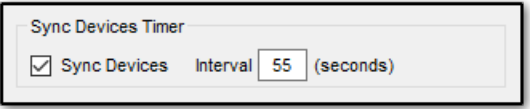

#### Set Device Icons and Grid Font Size

Remote devices may be displayedas cars on maps by setting the*Device Icons*to *Yes*; selecting *No* displays arrows for the devices.

The font size in the *Agronomy Work Orders* gridmay be adjustedto accommodate various sizedcomputer monitors. On the *Multi API Work Order Setup* window, use the *Set grid fontsize* fieldto enter a numeric font size. Select **Save** to apply this font size to the grid.

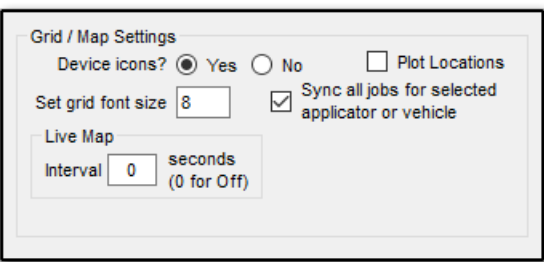

The checkbox to *Plot Locations* plots the company locations on the map if the locations are geo-coded in the Agvance database.

With the option to *Sync all jobsfor selected applicator or vehicle* marked, when one job is syncedfor an applicator or vehicle, all jobs are automatically synced.

Entering a number in the *Live Map Interval* fieldcauses an automatic refresh to update the device locations andjob locations. The number entered represents the number of seconds between the automatic refreshes.

On the *Mobile Job Manager* tab,the *Send custom application sheet upon assignment of BT job* option prompts the dispatcher with the *Print BlendDocuments* window when the job is syncedto the applicator. Selecting **OK** sends the custom application sheet to an Agvance Mobile Services or Mobile Job Manager device.

## Setting Up Columns

The *Agronomy Work Orders* window may be customized to display the columns needed. Right-click on any column heading andselect *Choose Columns*to select the columns to display.

The order of the columns may be changed by selecting the column heading then dragging and dropping within the grid to rearrange the columns. In addition, the columns may be re-sized by hovering over the column heading edge and dragging the column larger or smaller.

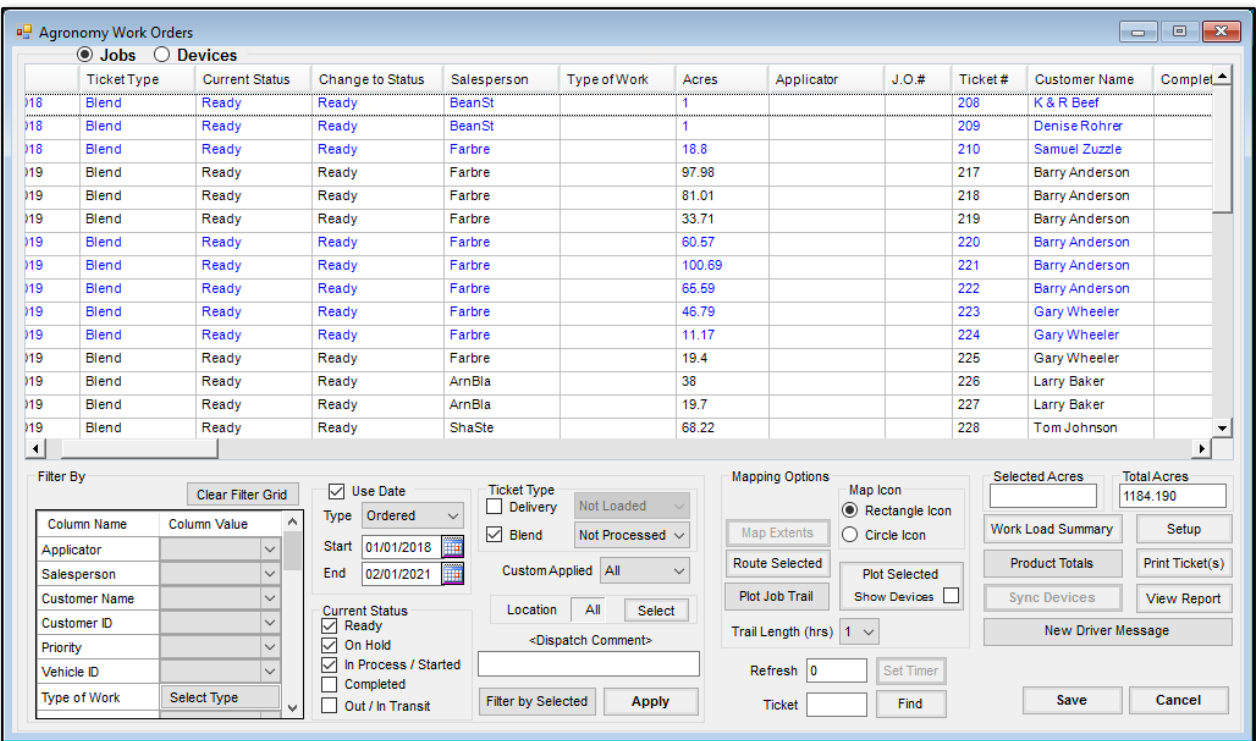

#### Setting Thresholds for Vehicles

A thresholdbasedon the number of acres that can be appliedin a day may be assignedfor a vehicle. Go to *Hub / Setup / Vehicles*. Select the vehicle andchoose **Edit**. Select **Threshold** on the *Edit Vehicle Information* window.At the thresholdwindow select a date range to create a new entry. Set the default acres in the*Default To* field. Select **Create Entries** to save information. If weekendvalues for a vehicle are different, check the appropriate option for Saturday and/or Sunday and enter the acres into the coordinating areas. If different numbers should be entered for Saturday or

Sunday, enter the acres in the appropriate field and then choose Apply. Select Save to save all newly created entries.

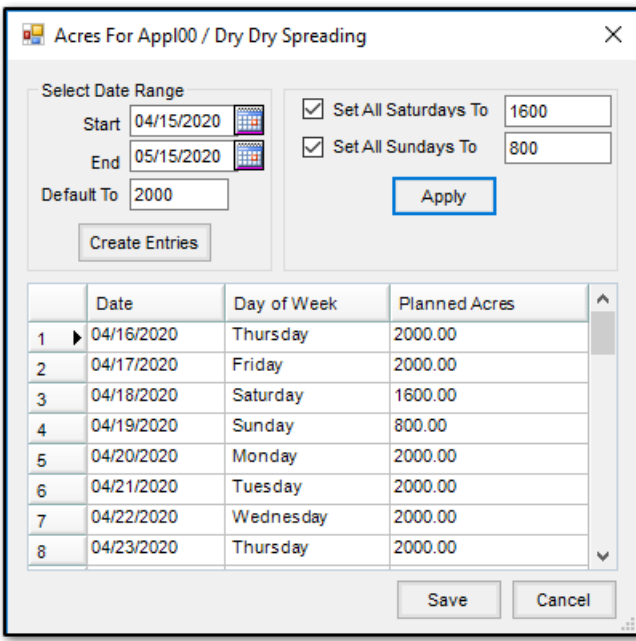